## **Viewing & Printing Pay Stubs in ESCAPE - the Employee Online Portal**

## **Trouble Logging In? Try these steps...**

- 1. Clear your browser history and log in again.
- 2. Change your portal-related email to a personal address.
- 3. Reset password with the confirmation code going to a cell phone.

## 1. At the **CCOE.net** website, click on **Employees**.

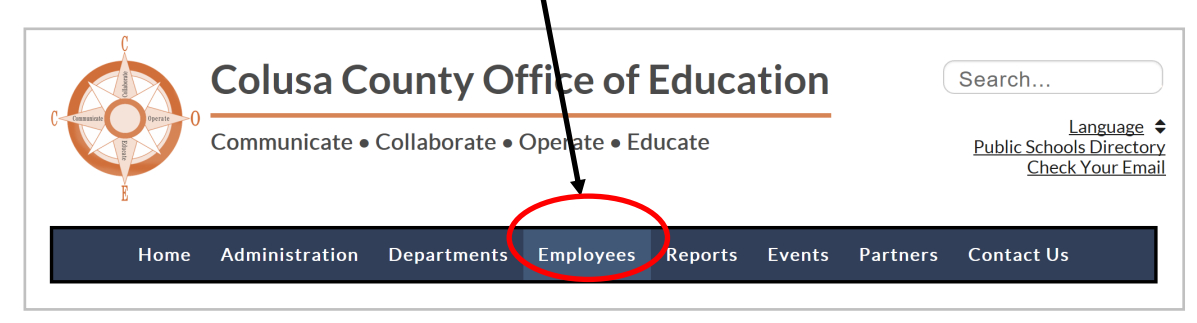

2. At the *Employees* page, click on **Employee Portal**.

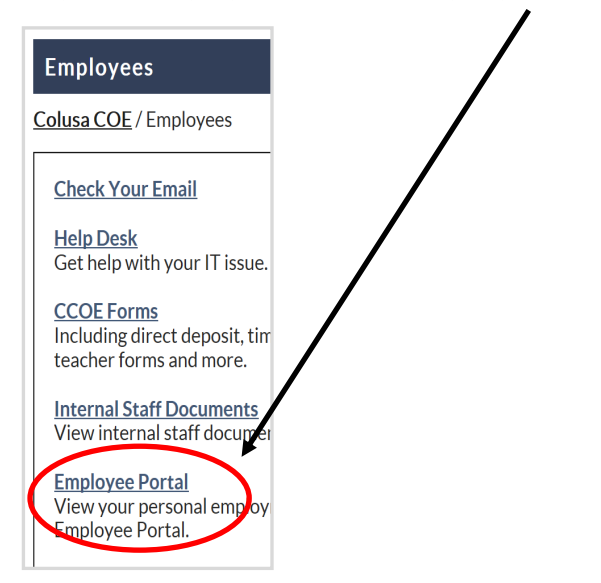

3. The first time you are at *Escape Technology*, click on **Create new user.**

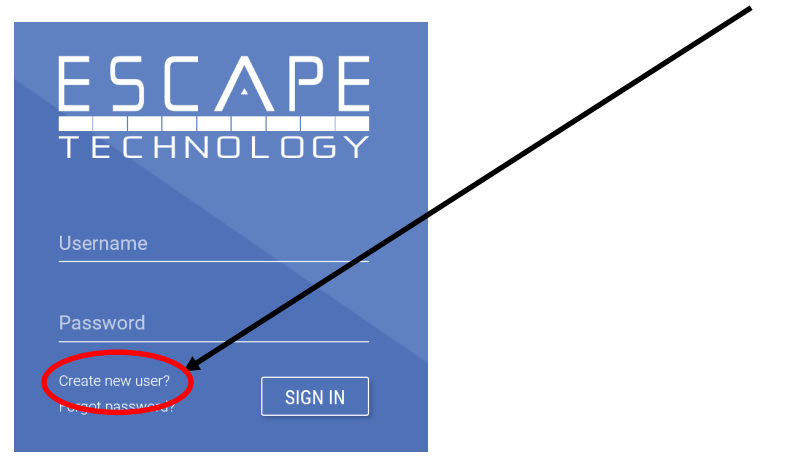

4. Enter Your Personal Information and click on **Register**.

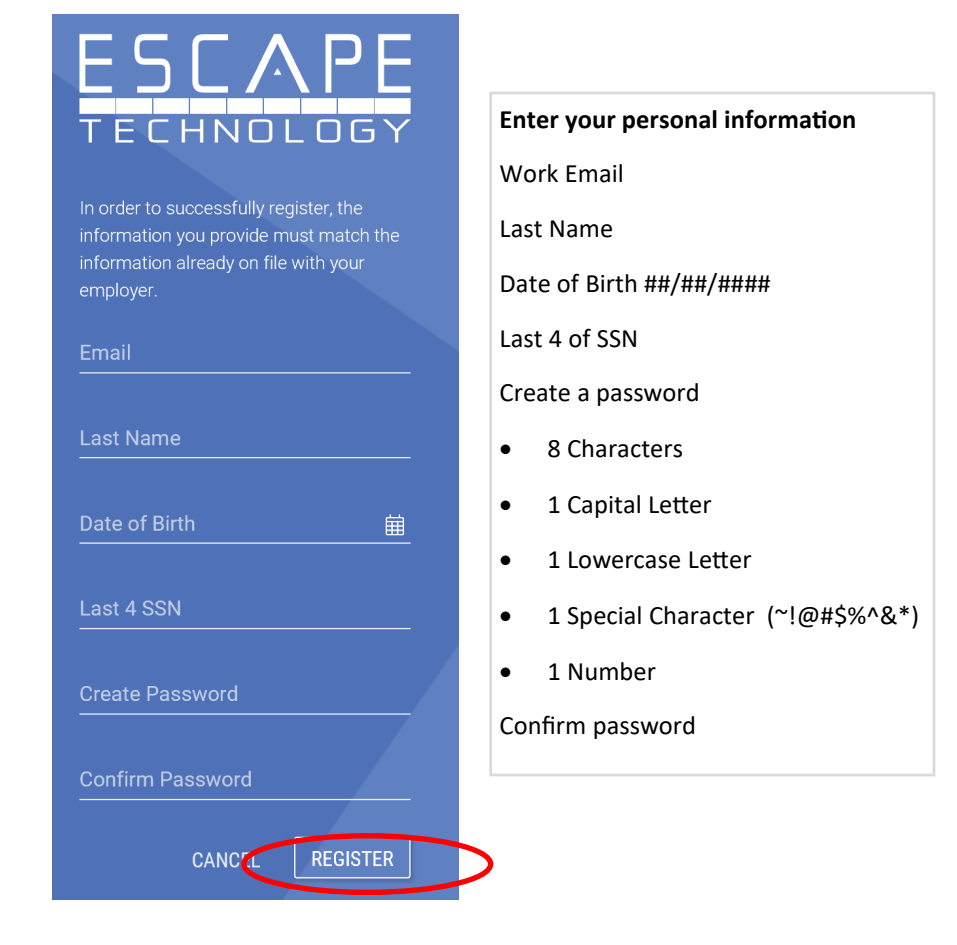

5. You have 5 minutes to type in a Confirmation key that will be emailed to you.

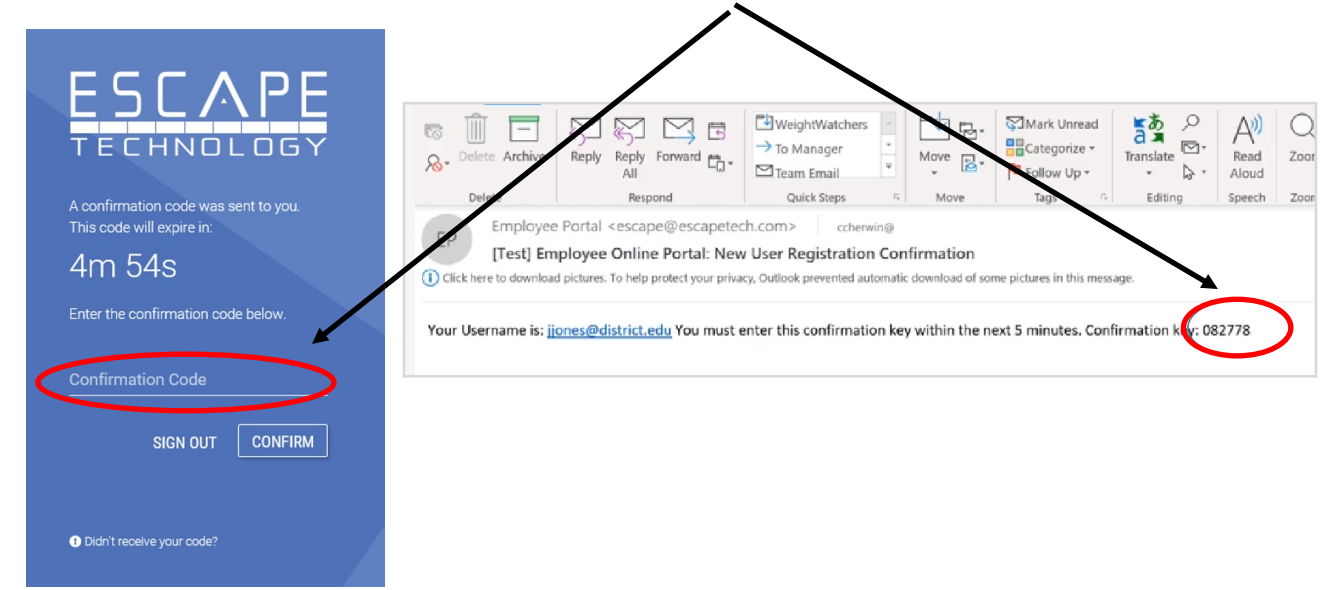

**\*\*Write down and save your Username and Password in a safe and private location.\*\***

6. Choose your *Organization* and click on **Select**.

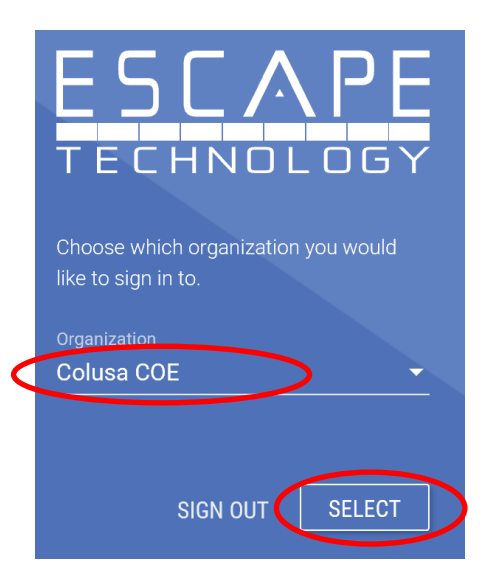

7. When you are logged into Escape, click on **My Payroll**.

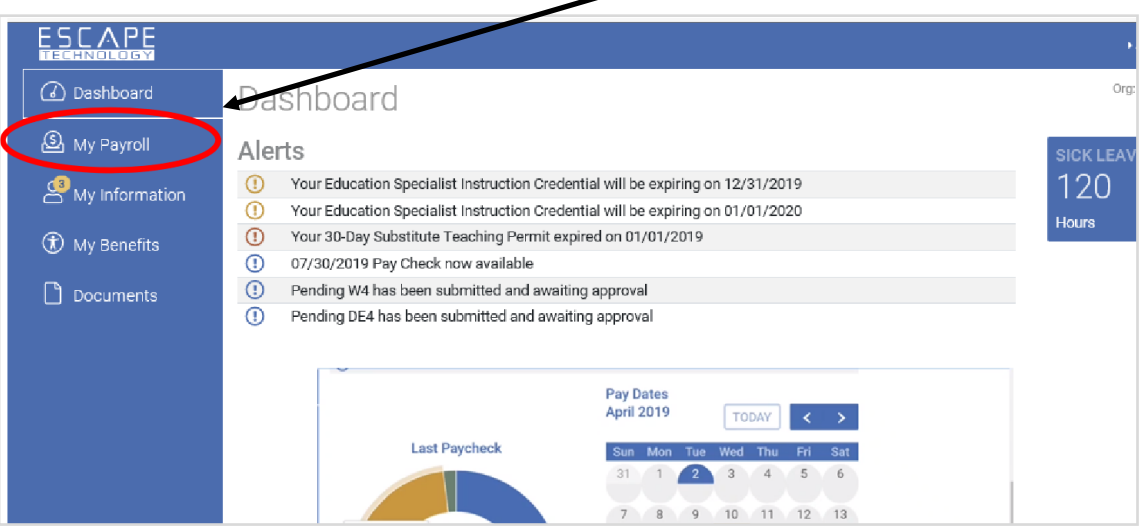

8. At *My Payroll*, click on the small **View Paycheck** button.

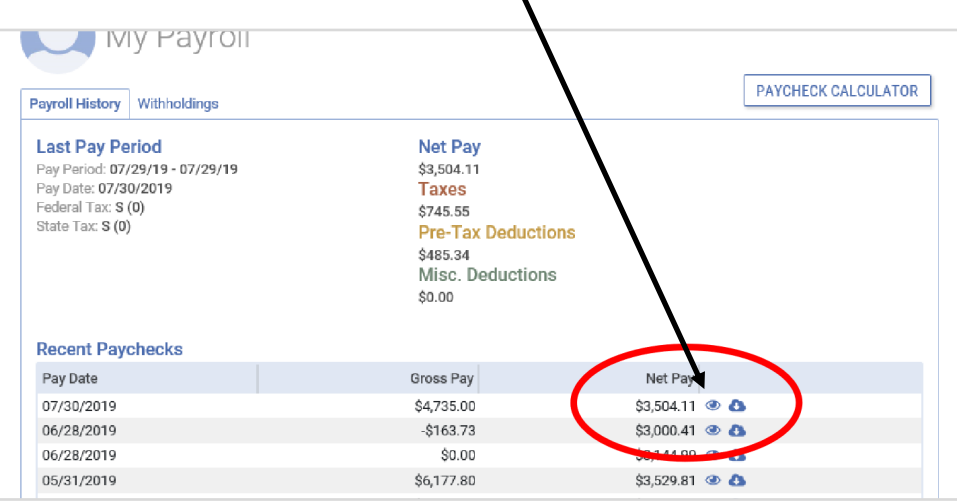

9. Click on the **Print** button.

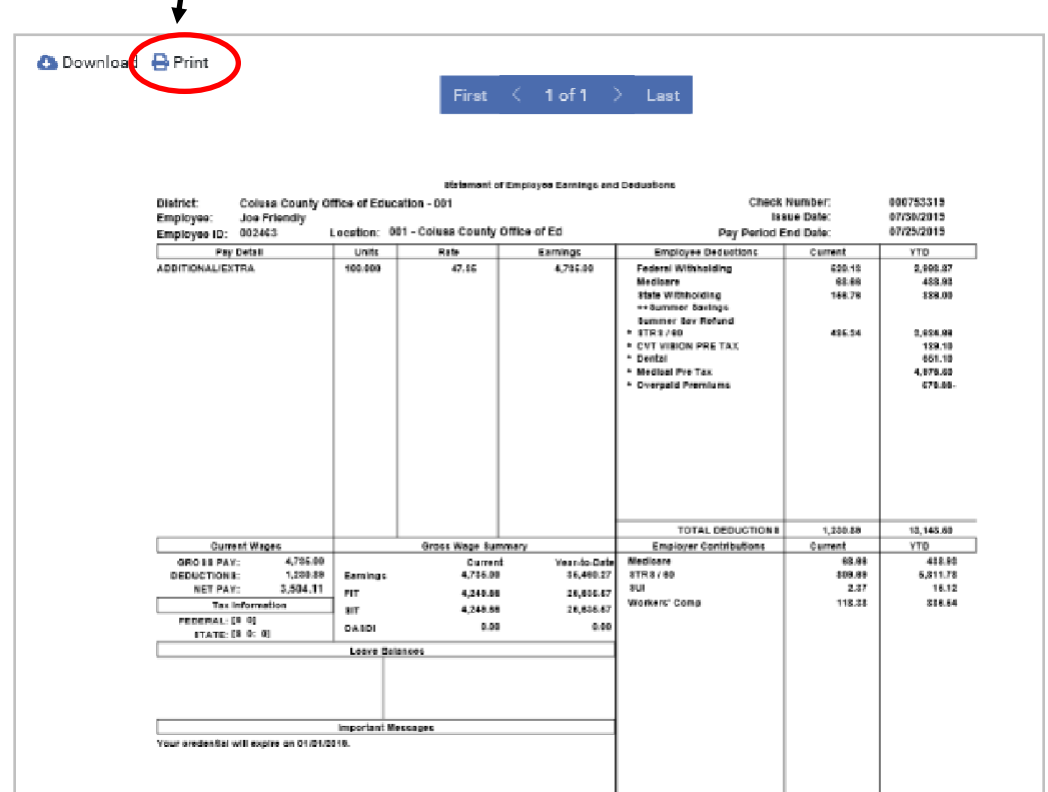

## **Questions**? Contact Elizabeth Segura (530) 458‐0350 esegura@ccoe.net